# **BostonJobs.com User Guide**

### **Quick Search**

Using the Quick Search form at www.BostonJobs.com you can quickly view all jobs in a particular category. You can also refine your search by entering Keywords.

#### **Quick Search**

5 *Tip: If you enter quotation marks around your search terms, BostonJobs.com will do a search on the exact phrase between the quotes. If you don't have quote marks, BostonJobs.com will retrieve job postings in which at least one of the search terms is present.* 

## **Advanced Search**

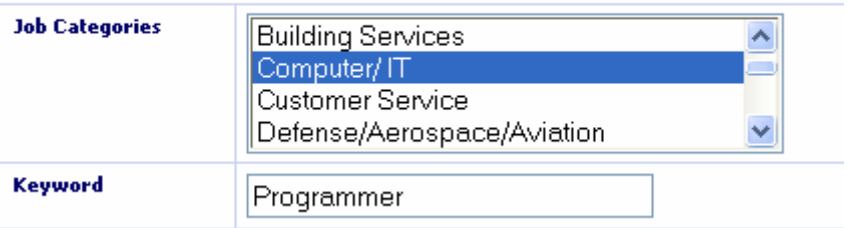

Because there are hundreds of jobs on BostonJobs.com, you may want to narrow down your search using our Advanced Search tool. The Advanced Search allows you to:

- $\checkmark$  Enter up to five Keyword fields, with one word or phrase per entry field (e.g. "accountant" and "administrative assistant")
- $\checkmark$  Use "Smart Match", which will expand your search to include variations on words in your Keyword fields. For example, if you enter "accountant" the Smart Match feature will include "accounting", "account", etc. It will also insert any key words that are mapped to a concept.
- Choose whether you want to AND or OR your Keywords. By selecting the "AND" option, you will narrow your search results by requiring the search to only bring jobs that show all of the key words in your list. By selecting the "OR" option, you will be expanding your search by allowing the search to bring you any jobs that have at least one or more of your key words.
- $\checkmark$  Select one or more job categories
- $\checkmark$  Search by job type (Regular, Contract, Intern, or Temporary)
- $\checkmark$  Search by location and zip code.
- Search by radius- Start by selecting a zip code, and a distance from that center point to perform a radius search

# **Definitions:**

- **Regular:** Permanent or long-term employment.
- **Contract:** Working independently on behalf of an employer. A contractor is not typically on an employer's payroll.
- **Intern:** Working in a professional environment to complete an academic program.
- **Temporary:** Short-term or seasonal work often placed through an agency.

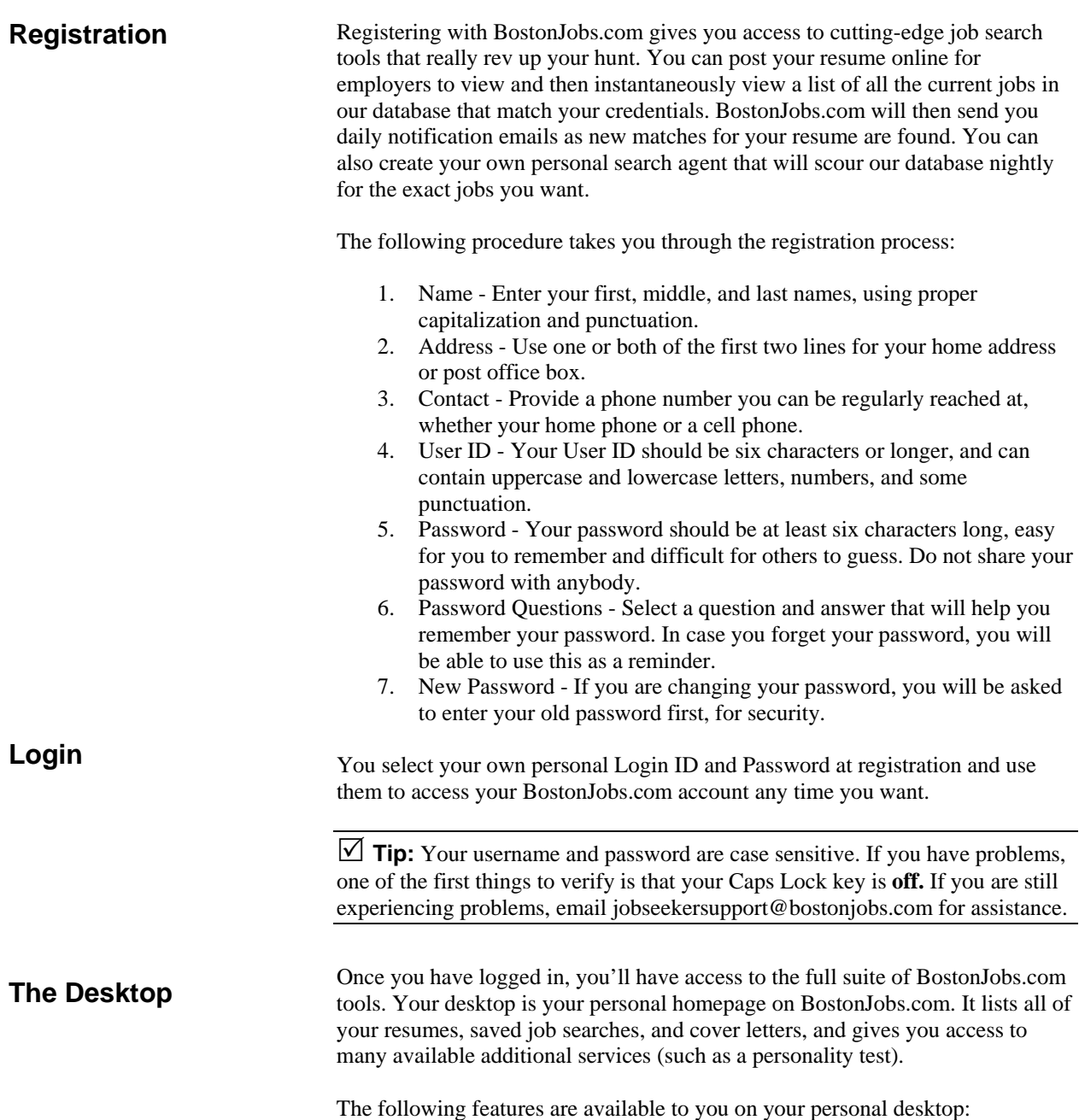

- Job Search
- Resume Builder a four-step process to create a resume. Then you can upload a resume as a supplementary document (recommended).
	- o Copy out the options for the registration fields
	- o Copy out the options for the desktop view options including View, Status, Matches, etc.
- Job Search Agent Search agents are automated job searches. Create a search and you will be notified by email when there are new jobs.
	- o Copy out the options for the job search agent creation fields
	- o Copy out the options for the desktop view options including Status, Jobs Found, Etc.
- Cover Letter  $\bullet$
- Personality Test

#### **Resume table**

The resume table holds all of the resumes in your portfolio, including those that you built using the Resume Builder tool as well as any resumes you may have uploaded.

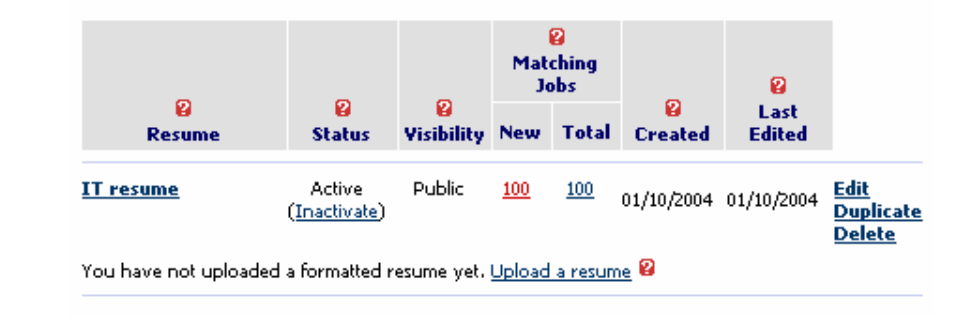

There are several pieces to this table:

This column shows your online resume's name. Click on the name to view the resume. To edit the resume, click on "Edit" to the right.

The Status column displays the status of your resume.

#### **Definitions:**

- **An active resume** will be matched with jobs and is visible to employers.
- An **inactive resume** will not be matched with jobs and is not visible to employers.

You can change the status of your resume by clicking on the link. The status change will take effect immediately.

The Visibility column indicates whether the personal information in your resume can be seen by other employers. You can change the visibility at any time by editing the resume.

*Resume* 

*Status*

*Visibility*

# **Definitions:**

- A **public resume** displays your name and contact information.
- A **confidential resume** does not display your name and contact information.

You can change the visibility by editing the resume.

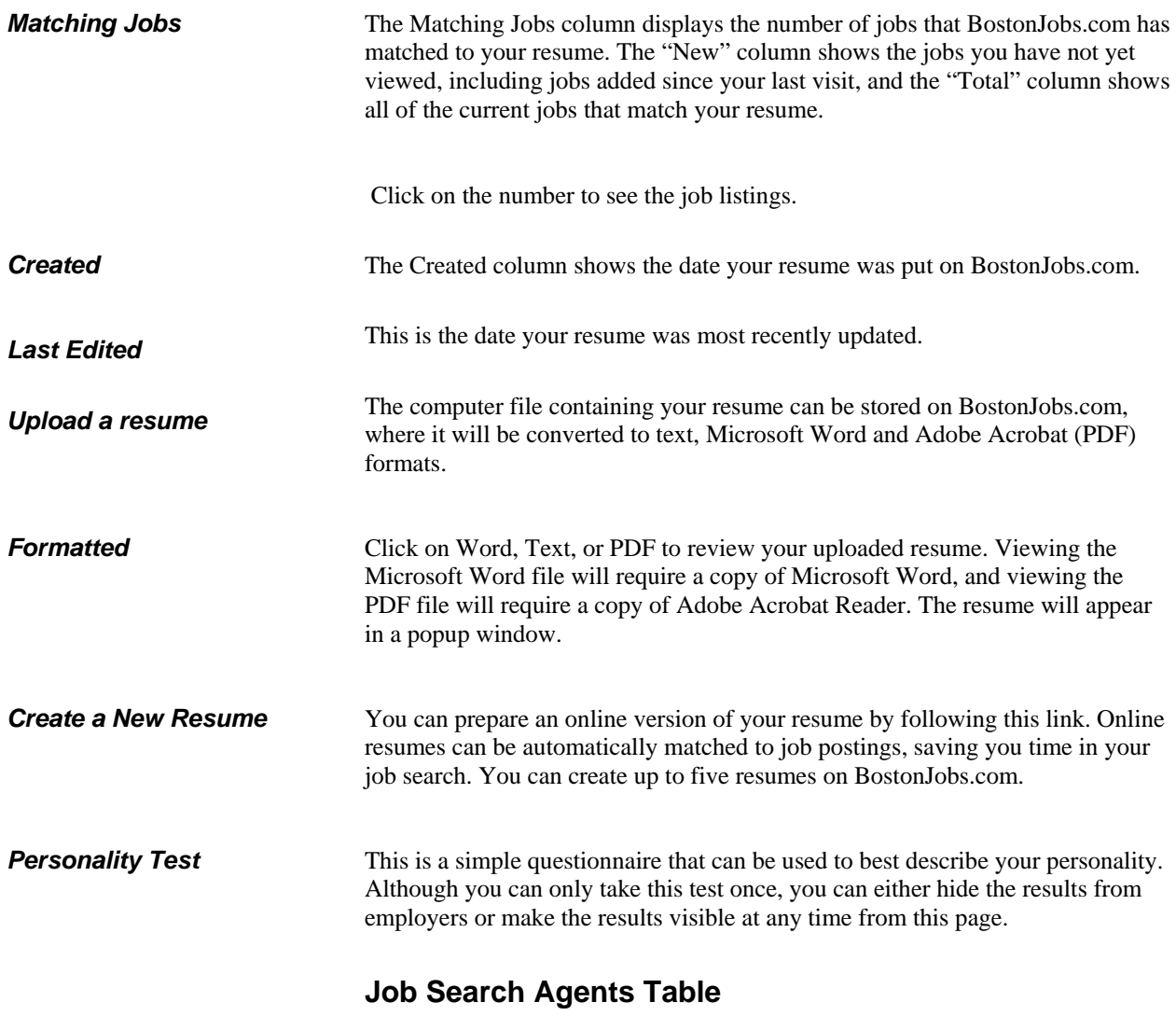

The Job Search Agents table holds all of the saved searches you create.

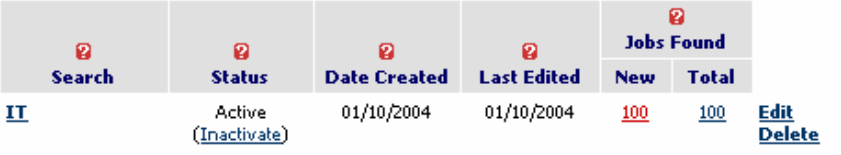

There are several pieces to this table.

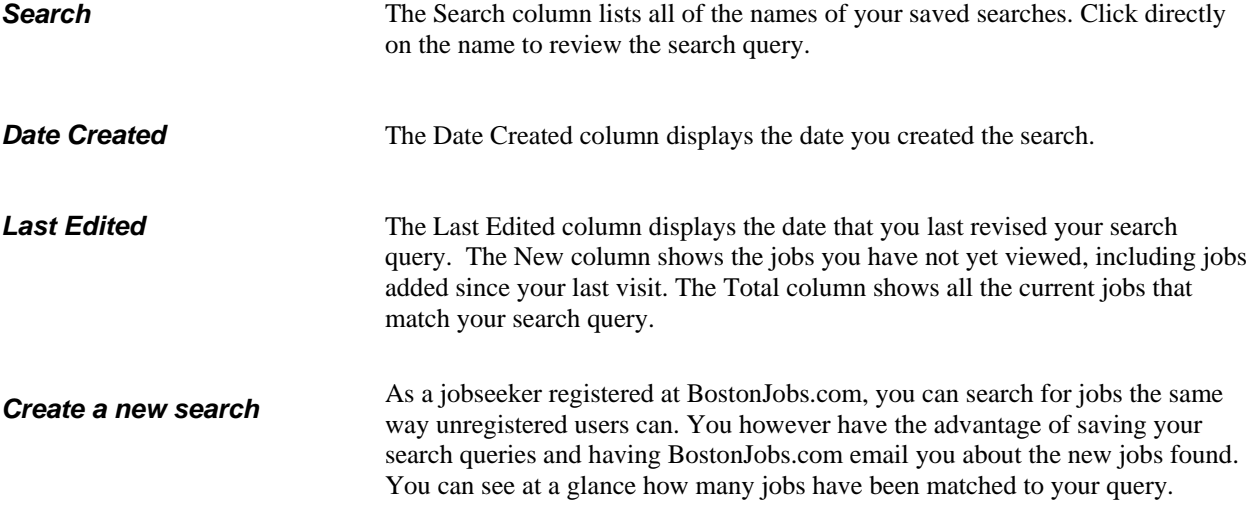

# **Cover Letters Table**

The Cover Letters table holds all of your saved cover letters. You are allowed up to five.

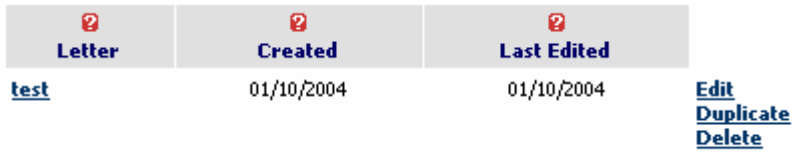

There are several pieces to the table.

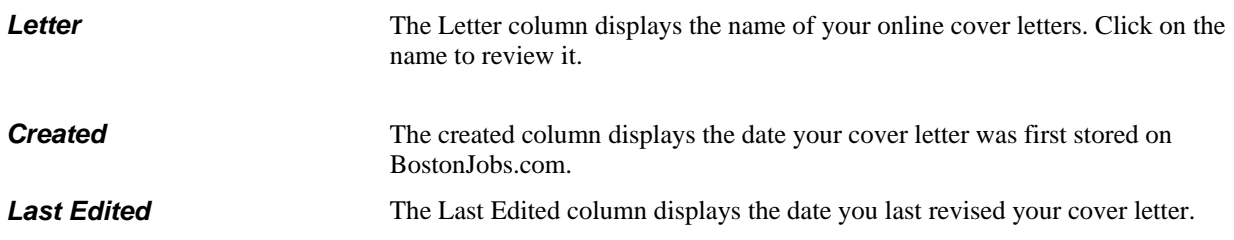

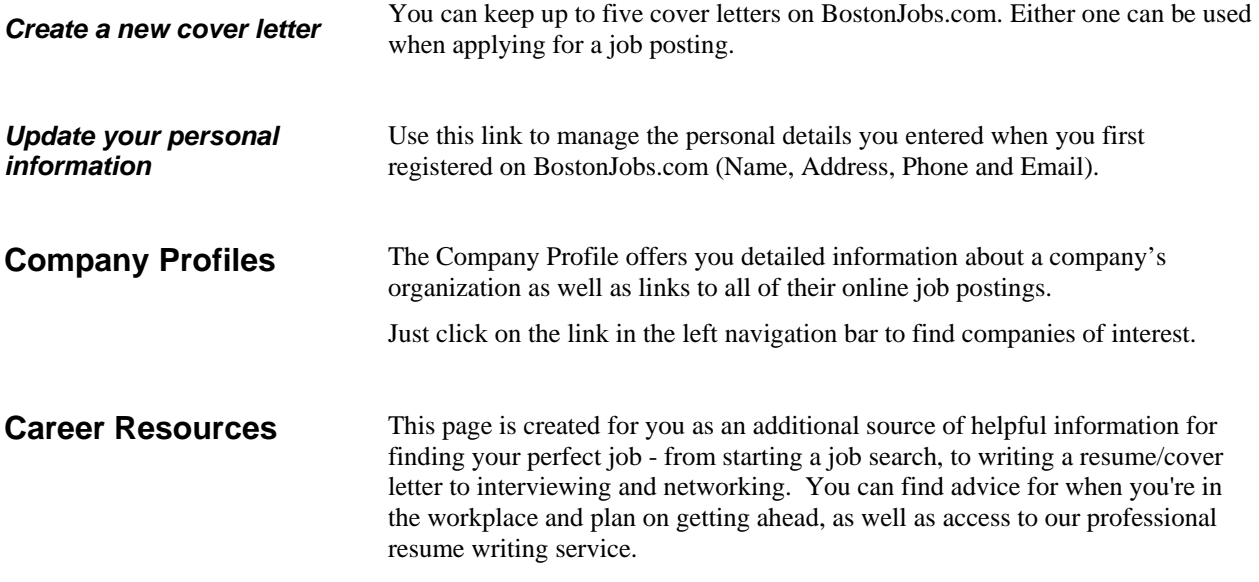